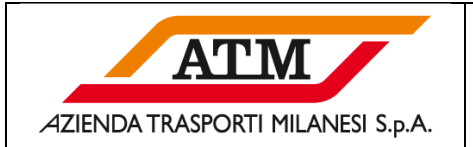

# **SELF-RESET PASSWORD SRM**

# **PROCEDURA PER ESEGUIRE IN AUTONOMIA IL RESET PASSWORD DEL PORTALE SRM**

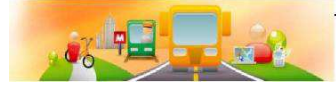

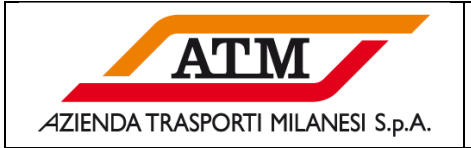

## **Sommario**

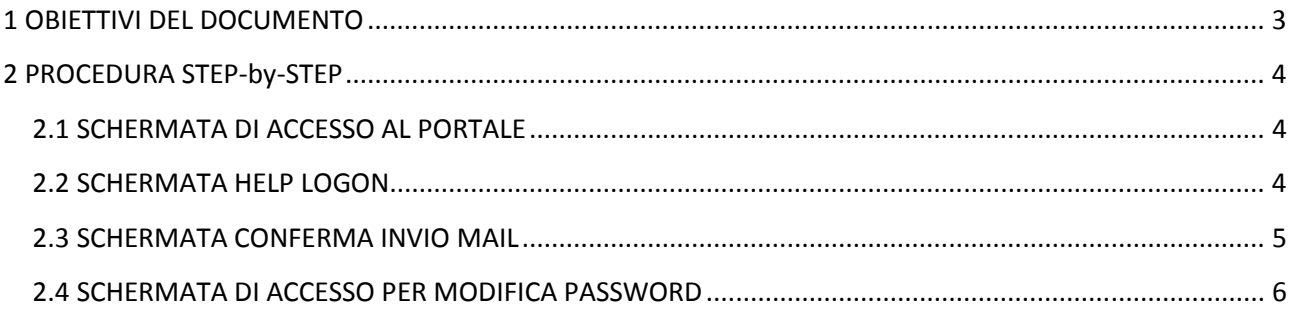

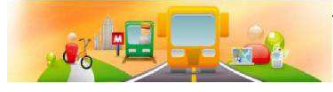

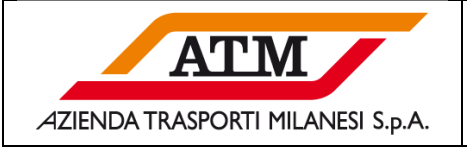

## **1 OBIETTIVI DEL DOCUMENTO**

Il presente documento ha lo scopo di guidare l'utente nel processo di self-reset password, così da eseguire in maniera autonoma il reset immediato della password di accesso al portale.

Il manuale è rivolto ai fornitori che non ricordano la password o per i quali risulta bloccata l'utenza a seguito di troppi errori di logon.

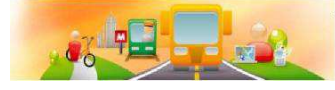

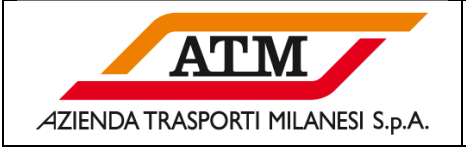

## **2 PROCEDURA STEP-by-STEP**

#### **2.1 SCHERMATA DI ACCESSO AL PORTALE**

Il fornitore dovrà accedere al portale tramite browser Internet Explorer, cliccare su "Supporto" per richiedere il reset e lo sblocco della password.

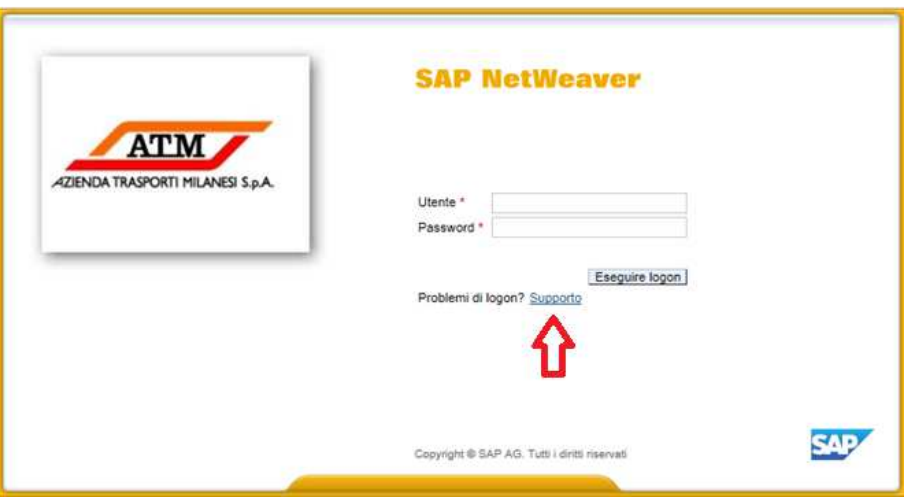

*Figura 1: Schermata di Accesso*

#### **2.2 SCHERMATA HELP LOGON**

Per poter utilizzare il servizio di self-reset è necessario inserire il codice fornitore e la mail che risulta associata alla propria utenza. (la mail è quella utilizzata per l'invito alla gara)

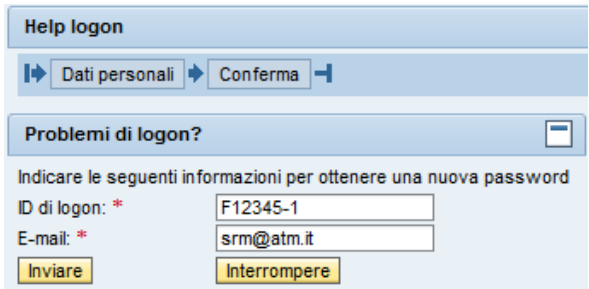

*Figura 2: Schermata Help Logon per inserimento dati del fornitore*

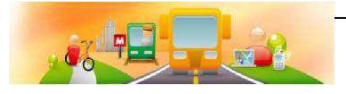

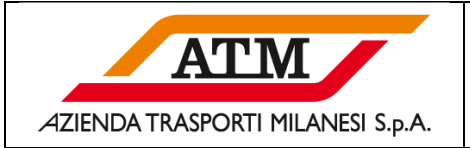

#### **2.3 SCHERMATA CONFERMA INVIO MAIL**

Se i dati immessi sono corretti, la nuova password *"provvisoria"* da utilizzare per il primo accesso verrà inviata via mail.

Cliccare su continuare.

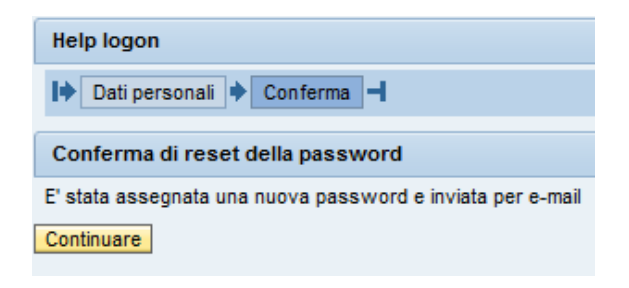

*Figura 3: Conferma invio mail con nuova password*

Da: Responsabile Acquisti Inviato: mercoledì 16 maggio 2018 17:26 A: srm@atm.it Oggetto: Password resettata Gentile Nome Cognome, la vostra password è stata resettata. La vostra nuova password è l" r02C79npn4BY

*Figura 4: Fac-simile mail*

L'invio della mail è immediato, (nel caso di mancato ricevimento controllare che non sia per qualche motivo finita nello SPAM).

Ottenuta la nuova password *provvisoria*, si dovrà tornare alla schermata principale ed inserire la propria utenza e la password provvisoria ricevuta via mail.

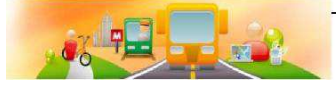

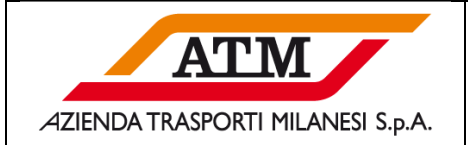

### **2.4 SCHERMATA DI ACCESSO PER MODIFICA PASSWORD**

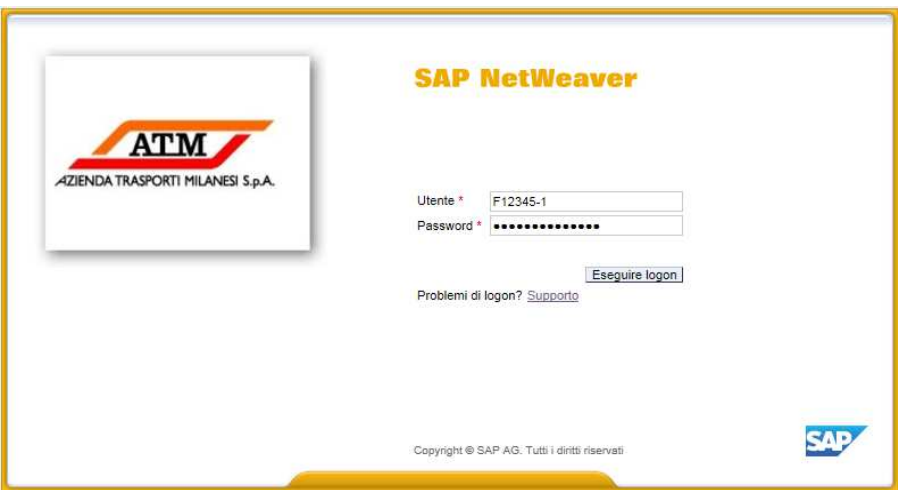

*Figura 5: Schermata di Accesso* 

Dopo aver premuto "Eseguire logon" verrà chiesto di modificarla con una personalizzata che dovrà rispettare i seguenti requisiti:

- almeno 8 caratteri
- almeno 1 lettera e numeri
- dovrà essere diversa dalle ultime 5 password utilizzate

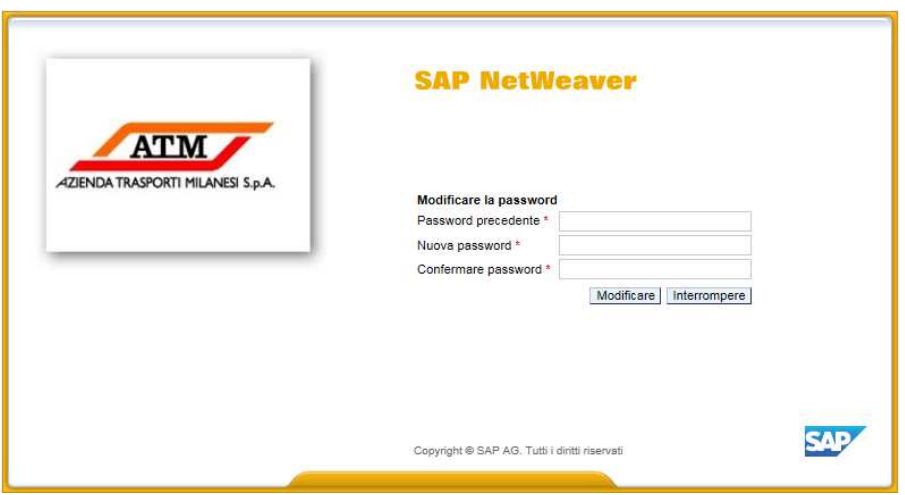

*Figura 6: Schermata Modifica Password*

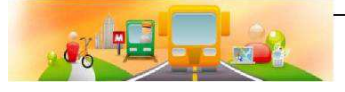

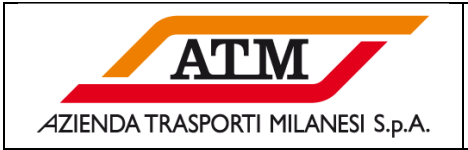

Nel campo "*Password precedente*" si dovrà inserire la password ricevuta via mail. Nel campo "*Nuova password*" si dovrà inserire la password prescelta Nel campo "*Conferma password*" si dovrà ripetere la password prescelta

Nel caso in cui la *"nuova"* password non dovesse rispettare le condizioni previste il sistema darà specifica segnalazione con i rispettivi messaggi d'errore:

Nuova password non valida. Deve contenere almeno 8 caratteri.

Nuova password non valida (deve contenere almeno risp. 1 lettere e numeri)

Selezionare una password diversa dalle ultime 5 password

*Figura 7: Possibili messaggi d'errore* 

*Per ulteriori eventuali informazioni contattare il Vostro buyer ATM di riferimento.* 

#### *N.B.*

*Si ricorda che la piena compatibilità alla navigazione del portale è garantita solo con Internet Explorer, con altri browser potrebbe non funzionare correttamente.* 

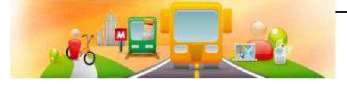